# 2 Point

### **下図を徹底活用!**

普段使いの CAD 図面をトレースするだけで簡単に3D モデルが作成できる TREND-CORE。 締尺や座標系を合わせて取り込めるから3D モデル活用の幅がさらに広がること間違いなし ! 取り込んだ図面は計測機能で確認や情報を取得、これが3D モデル作成への近道です。

# **2-1 下図活用の第一歩は縮尺を入力しての図面取り込み**

TREND-CORE は縮尺の概念がないため、縮尺は「1/1」、座標系も単一です。そのため、1/250 の図面の場合は 「250」倍にして取り込みましょう。『図面をトレースするだけって言うけど縮尺が合っているのか不安だよ・・・。』 そんな不安 は計測コマンドにお任せください。取り込んだ図面は最初に計測!これ、図面活用の鉄則です。

#### ■ **下図読み込み:倍率(縮尺)入力**

取り込めるファイルは JWW/JWC・DWG/DXF・P21/SFC・P2Z/SFZ と様々な形式を網羅! CAD で利用している図面は [ホーム] タブ [下図読み込み] から選択し、倍率に「図面の縮尺」を入力後、配置位 置をクリック。下図は複数配置が可能なため、長い路線で分かれた図面でも大丈夫!

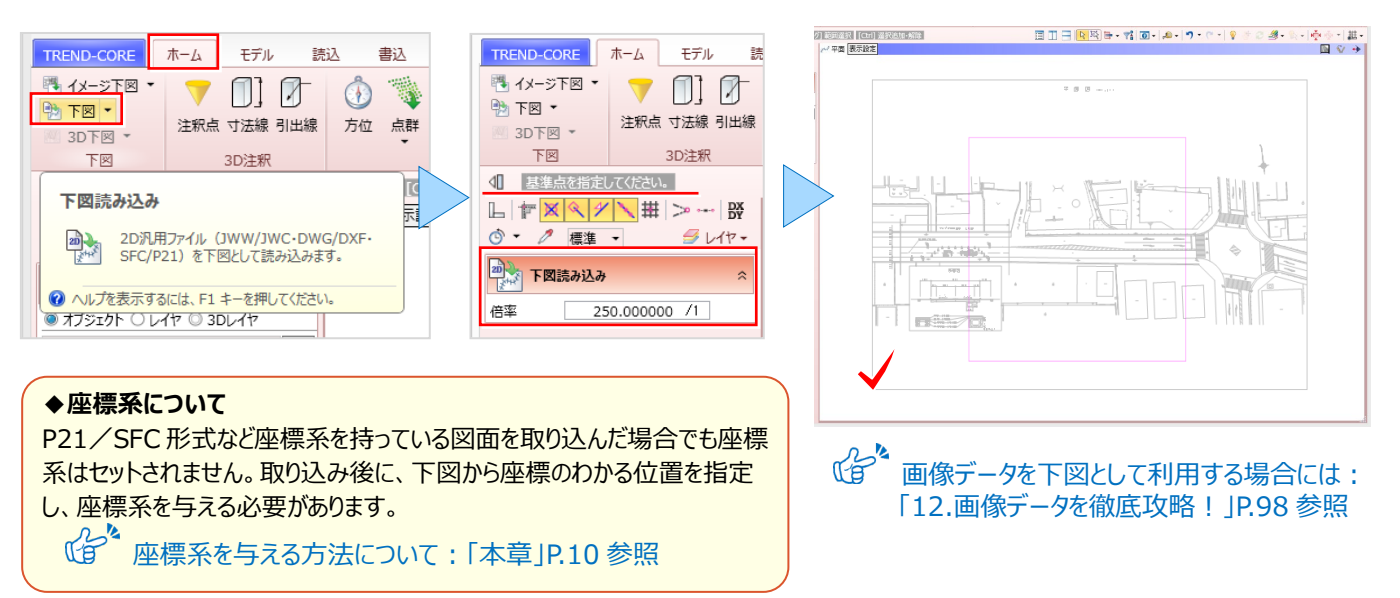

### **■ 全体を表示する(ホームエリア) : 全体フィット**

『図面が大きくて作業がしづらい・・・。データ全体を確認するいい方法ある?』 そんな時には ▶■【全体フィット】 をご利 用ください!複数の図面を取り込んでも、クリックするだけで全体を表示させることができるんです。

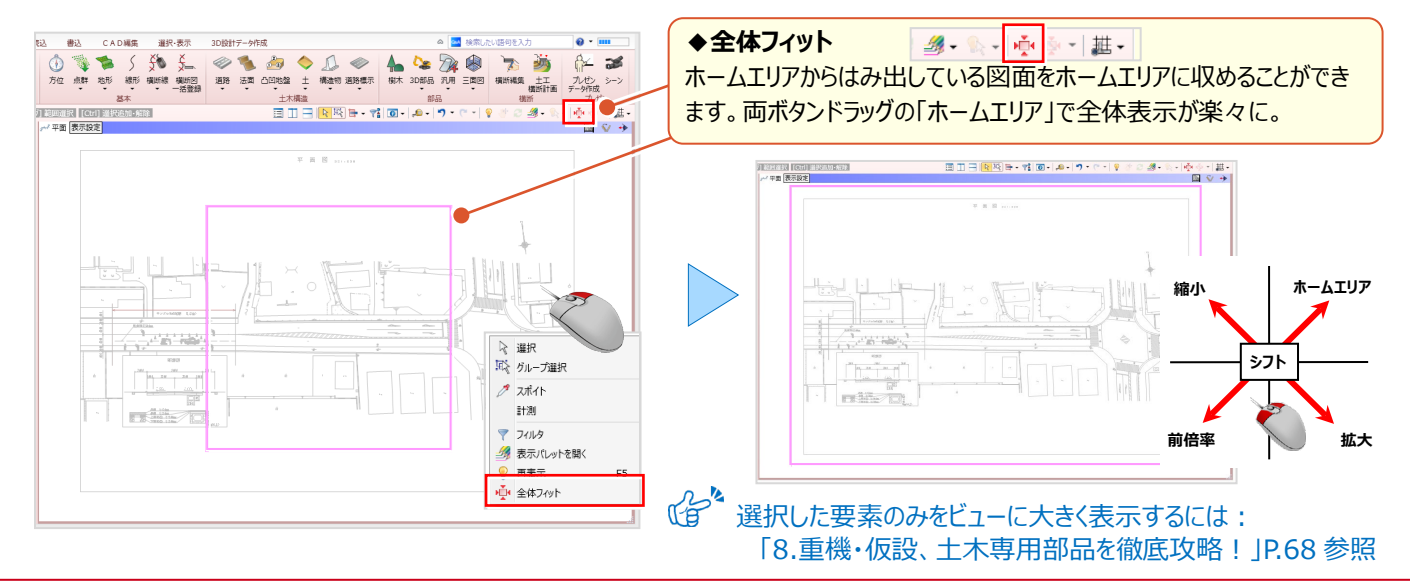

#### ■ 正確な位置を指定 : スナップモード (交点・端点・線上・分割点中心点・グリッド)

入力や計測する場合、どこをスナップするかが大事!データ端点や頂点、グリッドを利用して正確に指定しましょう。 スナップモードの切り替えはコマンドサポートウィンドウの上部から選択。複数同時にオンにすることができ、切り替えなしで

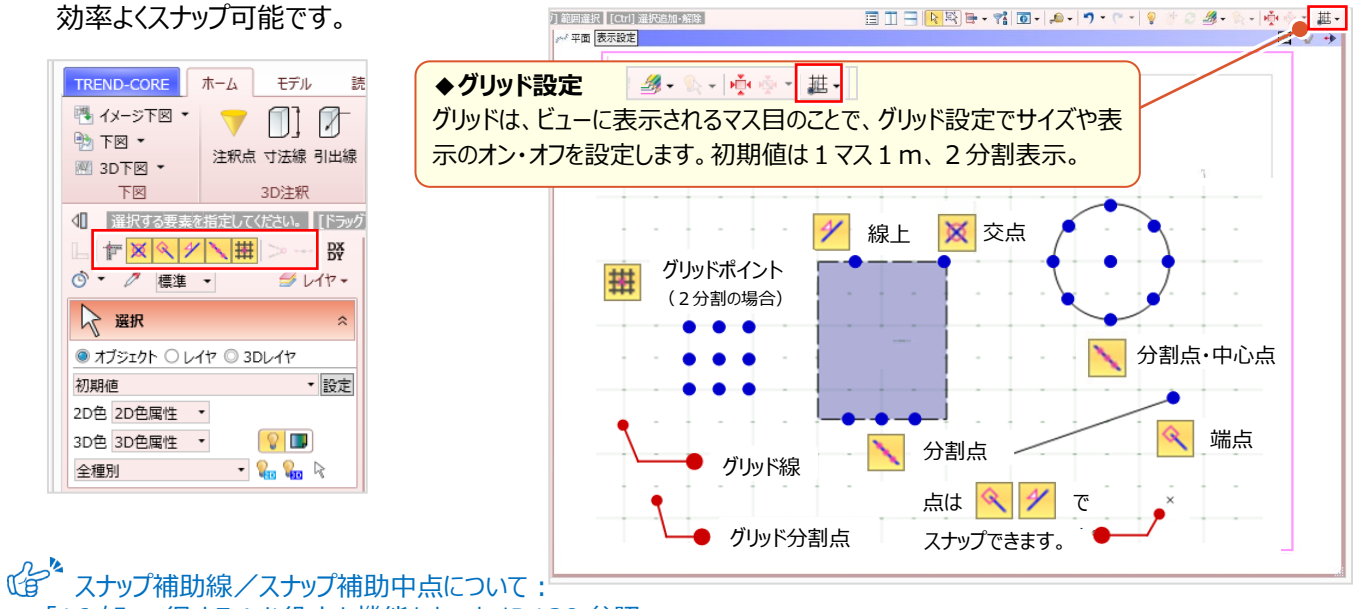

### 「16.知って得する!お役立ち機能あれこれ」P.130 参照

#### ■ **縮尺の確認:計測-点間**

取り込んだ図面の距離を計測し、正確に取り込まれているか確認しましょう。ツールバーより [計測 - 点間] を選択。 Ⅰ距離がわかる2点を、スナップモード 「交点」 「端点」 でスナップします。良く使う機能だからこそ、右クリック − ポップアップ

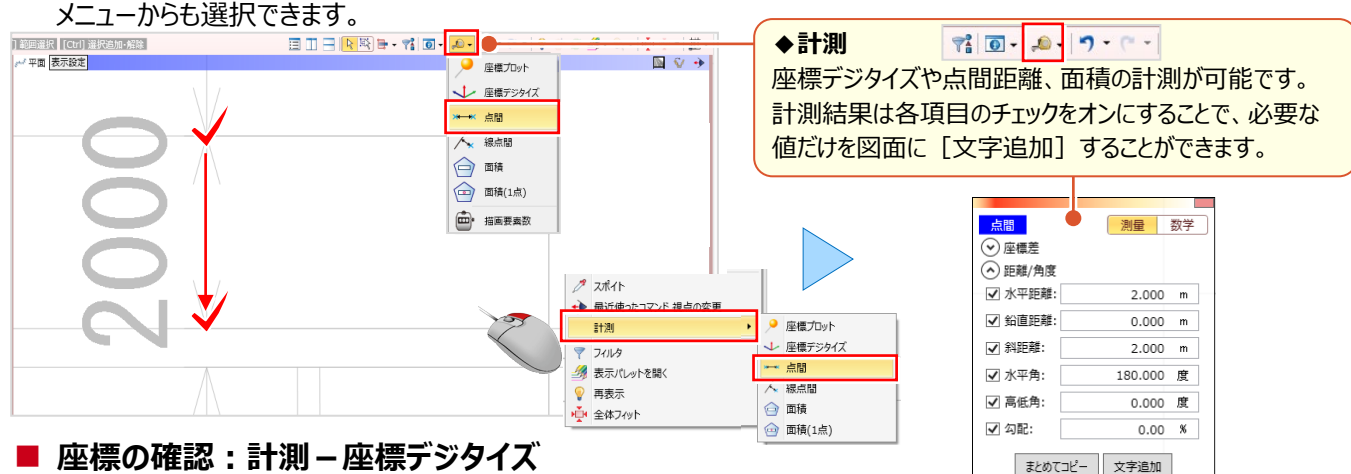

『座標系を合わせたんだけど、間違ってないかな・・・。』 そんな時には [座標デジタイズ] ! 平面・3D ビューで利用で き、座標の確認は勿論、座標を取得し座標管理へ登録ができる優れもの!図面から必要な情報を取り込んで有効活 用しちゃいましょう。ツールバーより[計測-座標デジタイズ]を選択。確認先をスナップモード「端点」などでスナップ。

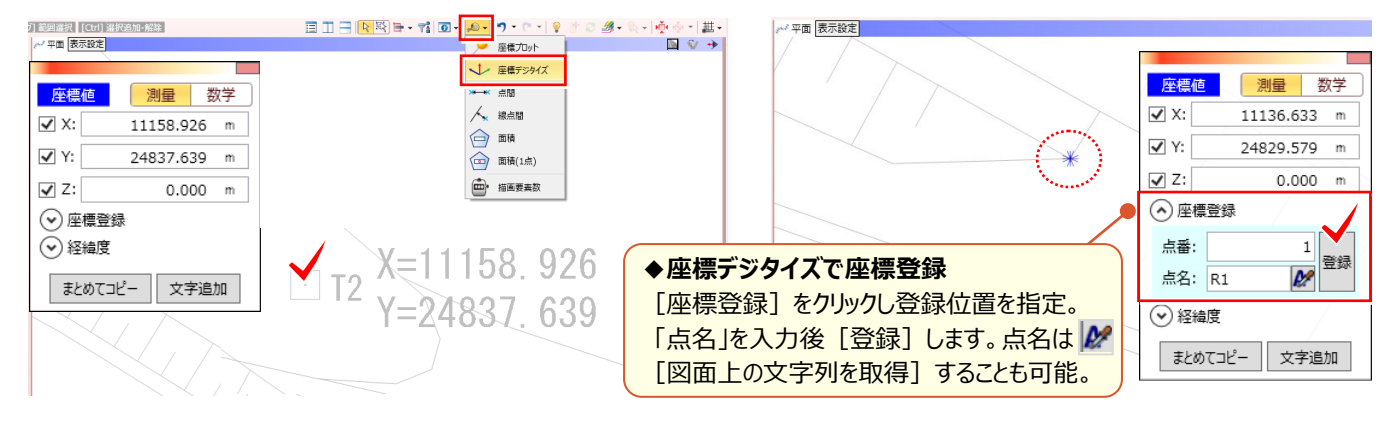

#### $2 - 2$ **2-2 下図は色設定や3D モデルと重ねて有効活用**

『図面を取り込んだけど、色が薄い・・・。見やすい色にできるの?』 『3D モデルと下図を一緒に表示できないかな?』 下図を正確に取り込んだ後は、図面の確認には濃い色、トレース時には薄い色といったように、用途に応じて下図の色を 変更しましょう。もちろん、3D ビューにも下図を表示させることができるから、編集や確認作業も楽々OK!

#### ■ **下図色設定**

[ホーム]タブ[下図-下図色設定]を選択。変更するカラーを 16 色から選択し[OK]をクリックします。

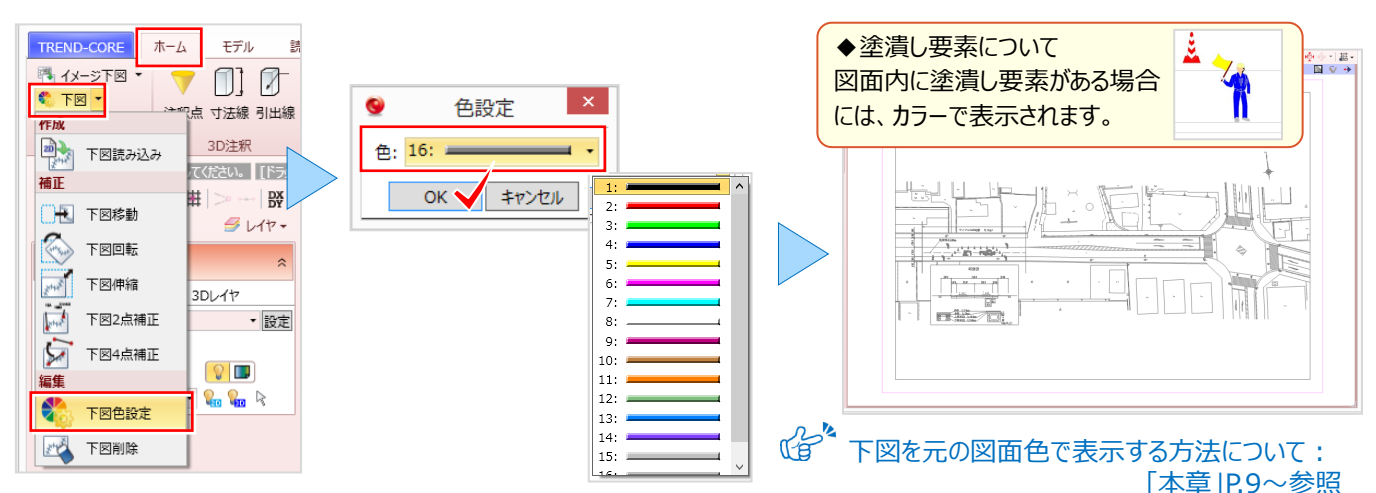

#### ■ **3D ビュー表示:左右に並べて表示**

ツールバーより [左右に並べて表示]を選択。平面と3D ビューを左右に並べて表示します。1画面にするには、 ビューツールバーをダブルクリックするだけの簡単操作!元に戻す際も同様です。左右、上下の2画面表示に加え、最大 4画面表示も可能です。

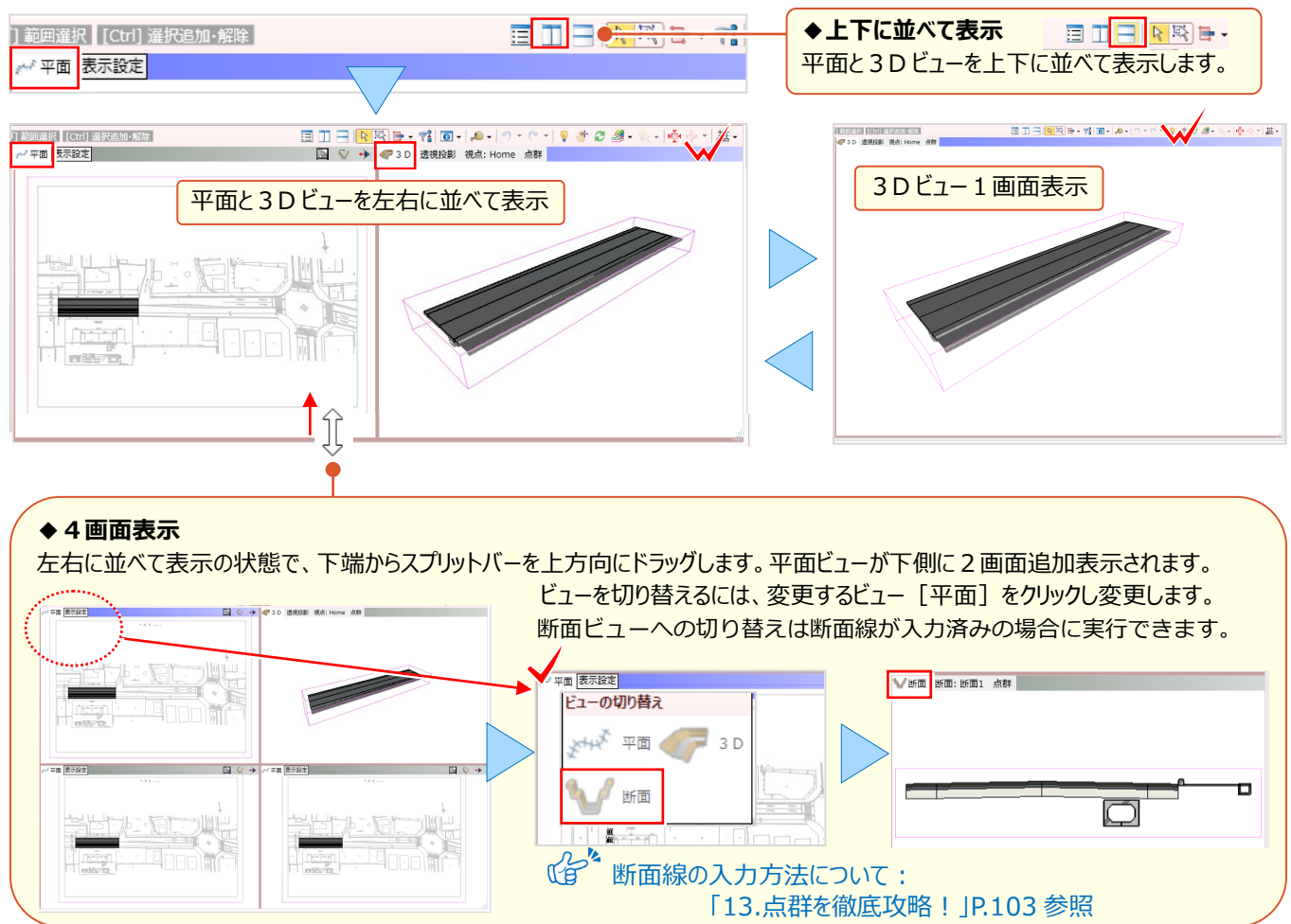

#### ■ **3D ビューに下図を表示:3D 下図作成**

3D ビューへの下図配置は、平面ビューツールバーをクリック(青色状態)後、[ホーム] タブより [3D 下図] を選択。 3D ビューに配置する下図高さを入力し [OK] をクリックします。平面ビューの下図と同色で、3D ビューに下図が表示 されます。複数の下図を配置している場合には、配置する図面をクリック後に「3D 下図高さ」を入力しましょう。

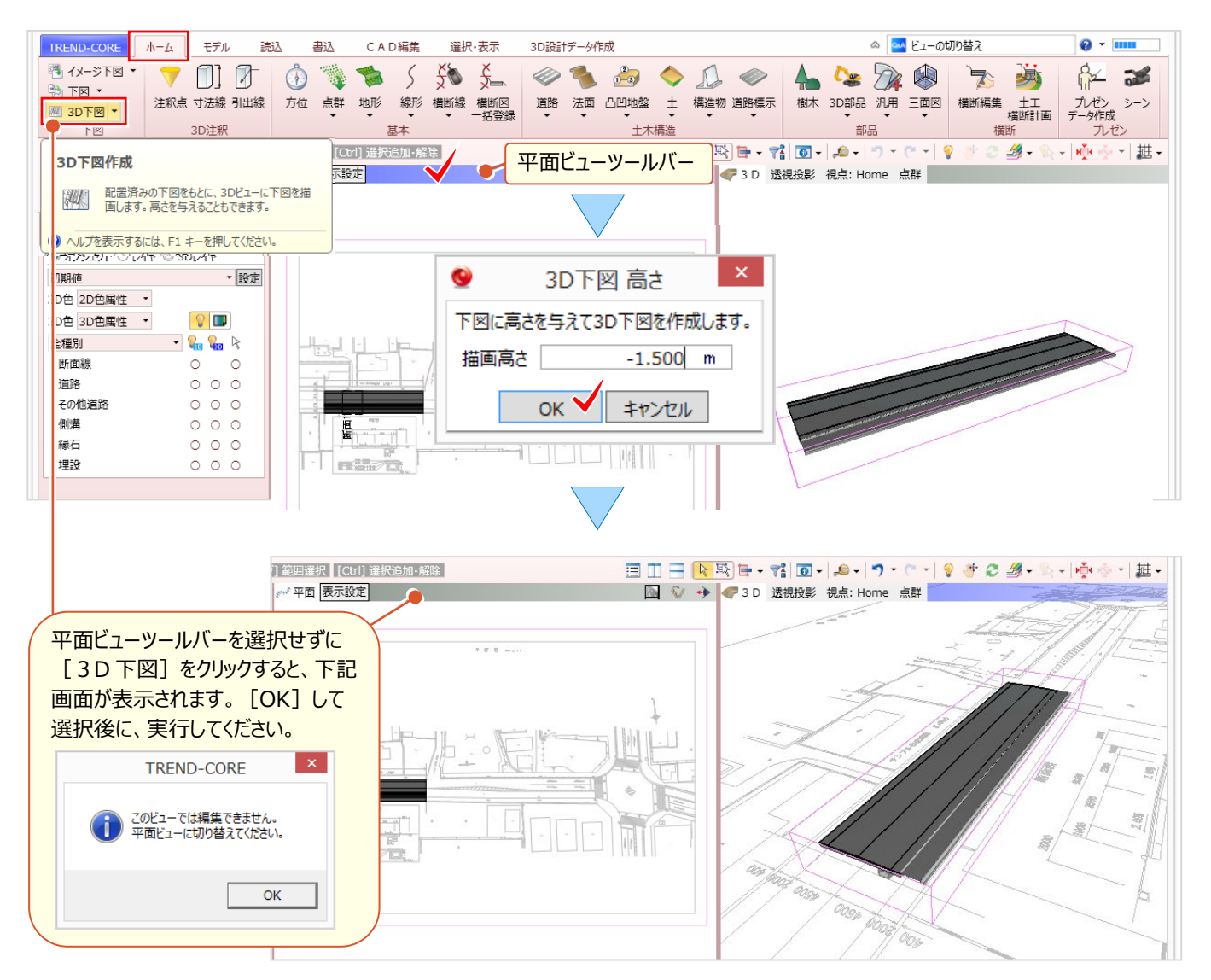

#### ■ **3D ビューの画面操作:拡大・縮小・表示範囲の移動**

拡大や縮小、回転など3D ビューの画面操作について確認しましょう。 平面ビュー同様、マウスの位置を中心にマウスホイールを利用して拡大や縮小を素早くおこなうことができます。

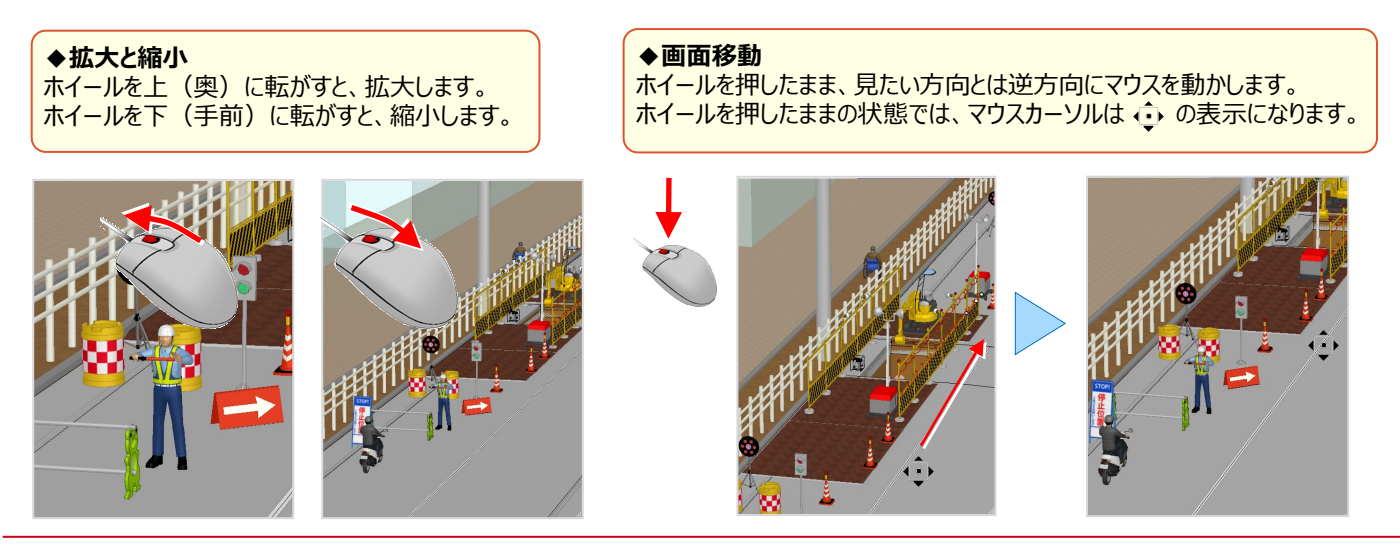

#### ■ **両ボタンドラッグでの画面操作:拡大・縮小・ホームエリア表示**

**ドラッグ方向と画面操作の関係** マウスの左右のボタンを同時に押したままマウスを移動(ドラッグ)することで、拡大や縮小操作を素早くおこなうことが できます。

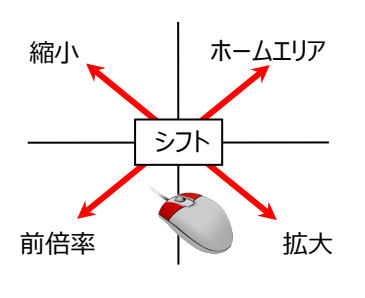

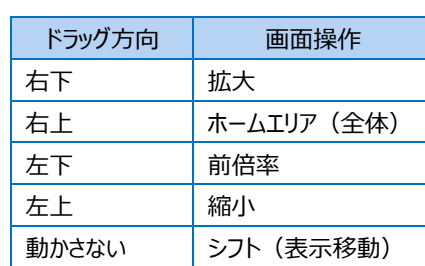

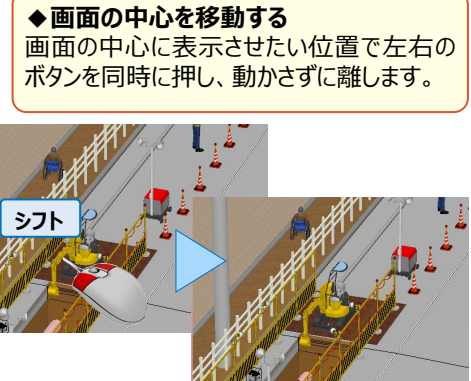

#### ■ **右ボタンドラッグでの画面操作:3D ビューの回転**

マウスの右のボタンを押したままマウスを移動(ドラッグ)することで、その方向に視点が回転移動します。

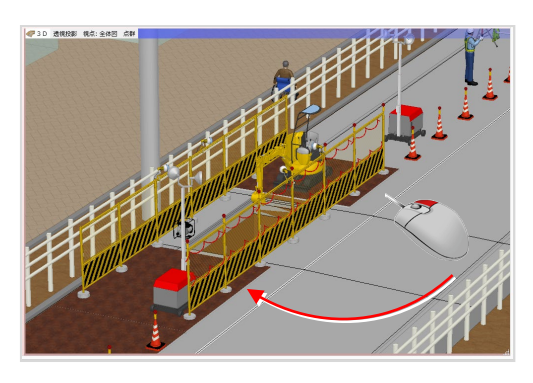

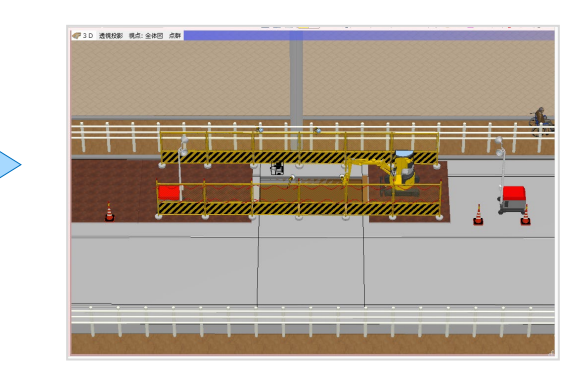

 $\mathbb{R}^k$ 視点の登録方法について: 「8 重機・仮設、土木専用部品を徹底攻略!」P.68 参照

# **2-3 下図はレイヤで表示・非表示を切り替え有効活用**

『図面を取り込んだけど、一時的に非表示にできるのかな? 削除したくないんだよね・・・』 下図の表示切り替えはレイヤに お任せ! 図面を取り込むと「下図」レイヤが追加されるから、表示・非表示の切り替えは ● をクリックするだけ。 平面は[レイヤ]、3D モデルは[3D レイヤ]を意識して、表示をコントロールしてみましょう。

#### ■ **下図を非表示にする:レイヤ一覧で表示切り替え**

コマンドサポートウィンドウより「レイヤ」を選択。TREND-CORE を起動しただけでは、レイヤは「汎用3」まで存在し、 下図を読み込むと「下図」レイヤが追加されます。下図の | ♥ 表示マークをクリックし、平面ビューで非表示にしましょう。

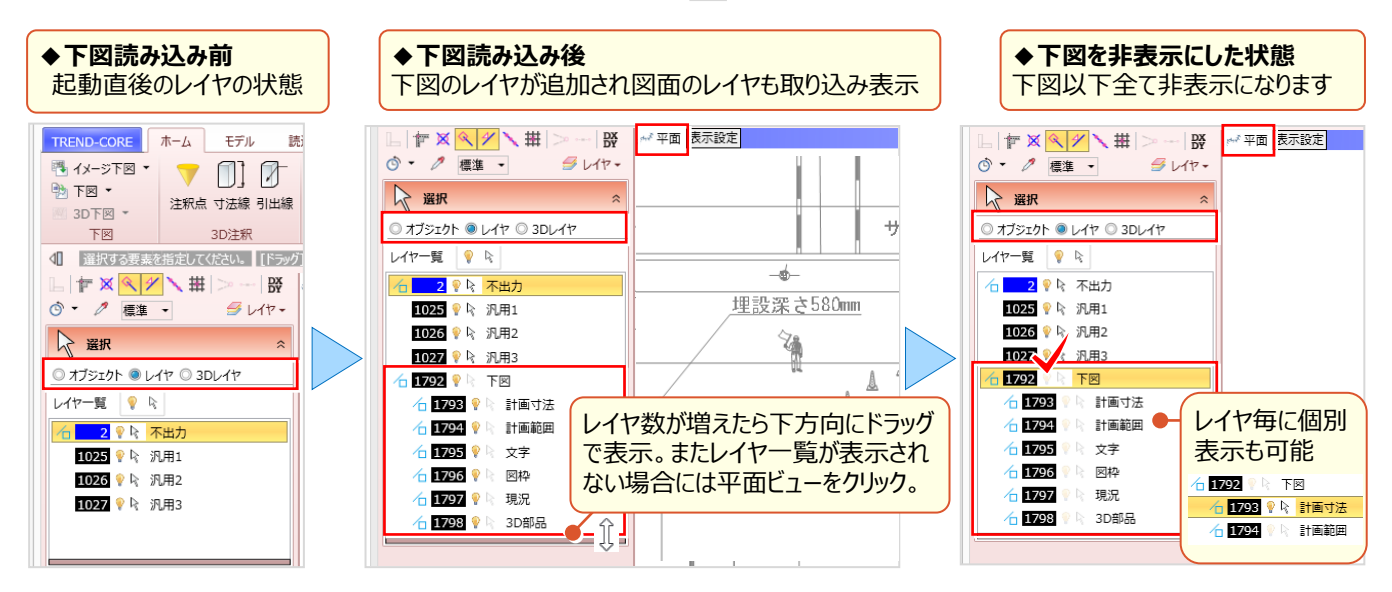

#### ■ **3D 下図削除**

3D ビューの下図が不要な場合には、「ホーム]タブより「3D 下図 - 削除]を選択し削除しましょう。 必要な場合には再度 「3D 下図 – 作成] してください。平面ビューの下図とは異なり、配置する手間がありません。

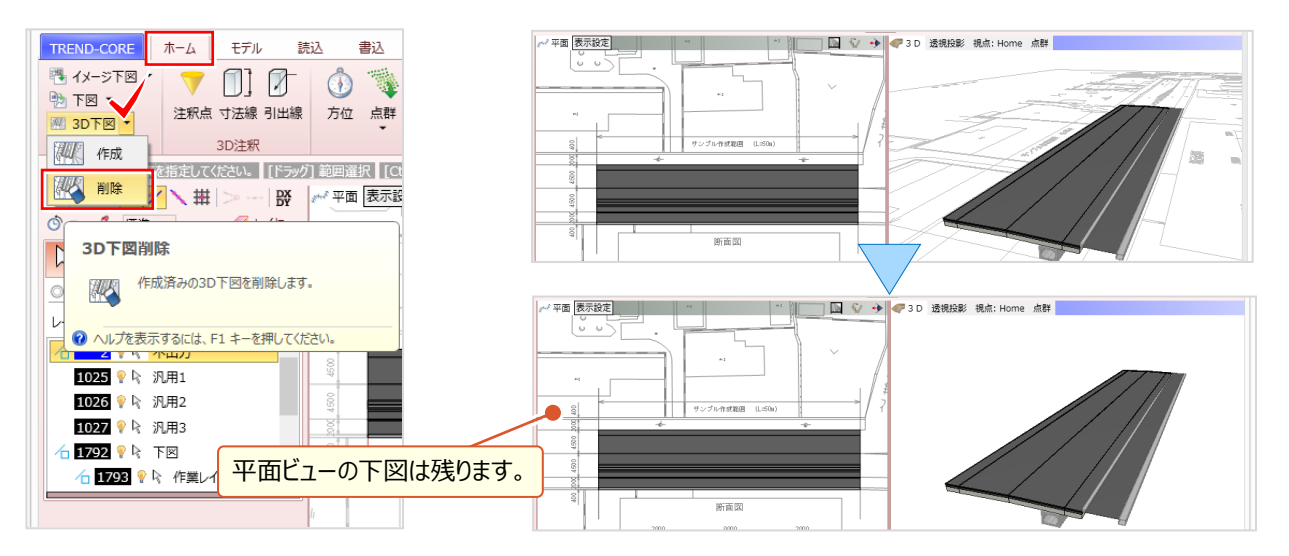

#### **◆3D レイヤでの非表示**

3D レイヤでは、作成した下図と入力した道路、側溝などの3D モデルが全て同一の「オブジェクト」レイヤに入ります。 そのため、表示の切り替えは全てに影響し、全ての要素が非表示になります。

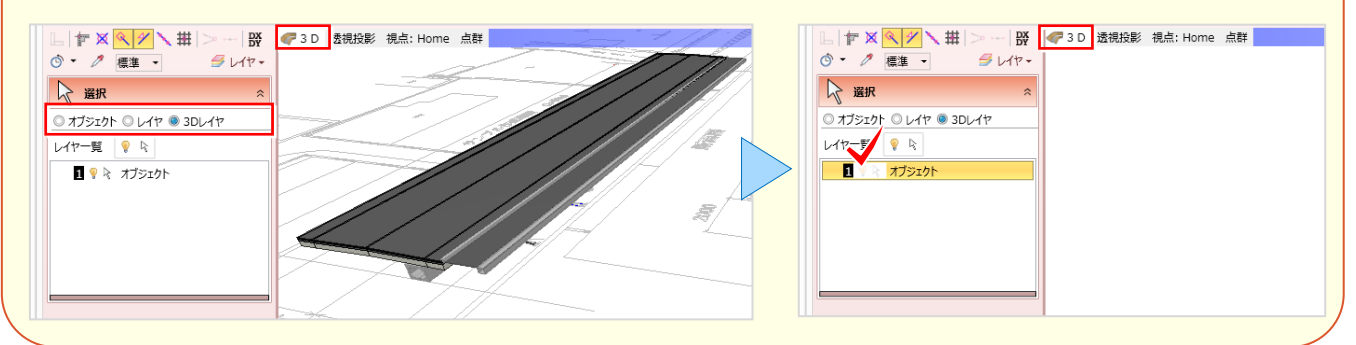

#### **■ レイヤの使用方法について**

レイヤは[CAD編集]タブの汎用CAD要素、2Dの線分や円弧などの入力時に使用します。レイヤを選択し、入力 コマンドをクリック。線幅や線種、線色が表示され、同一属性での入力が可能です。

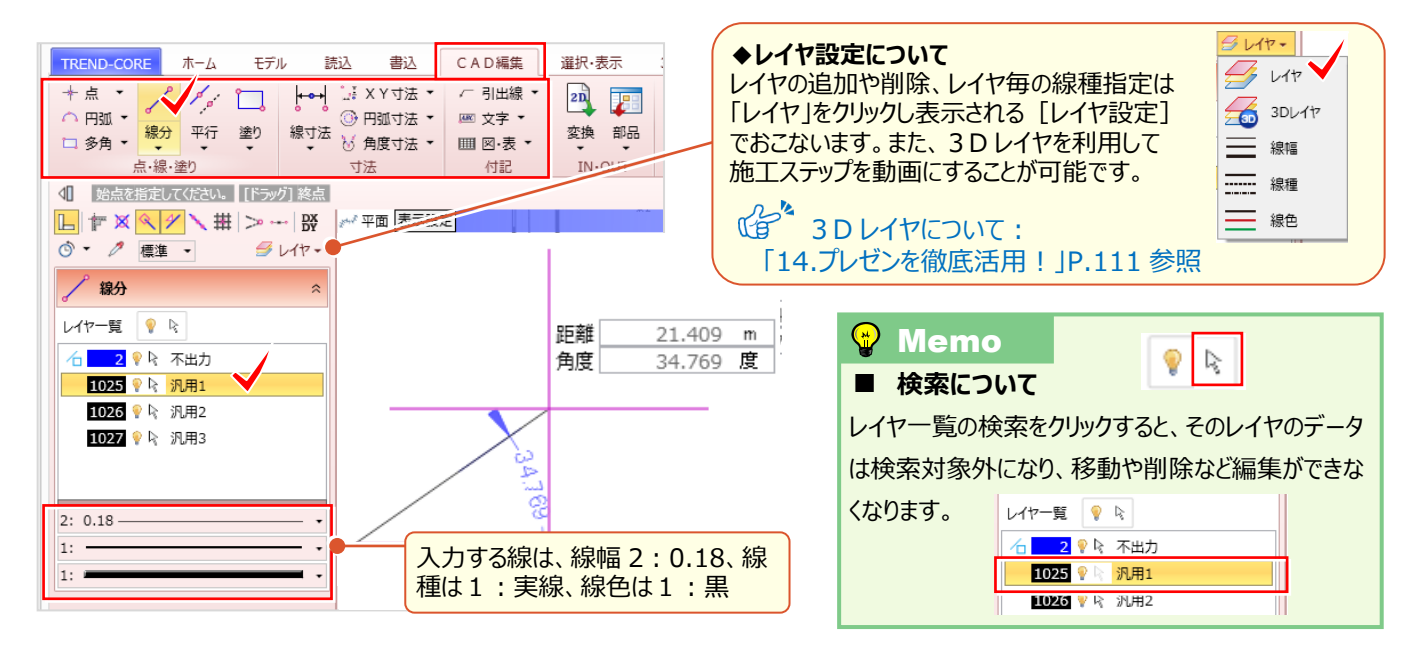

#### ■ **オブジェクトについて**

コマンドサポートウィンドウより「オブジェクト」を選択。道路や側溝など、入力したオブジェクトがリスト表示されます。 要素単位で平面や3D ビューへの表示切り替え、選択の切り替えができるから、下図との比較も楽々!

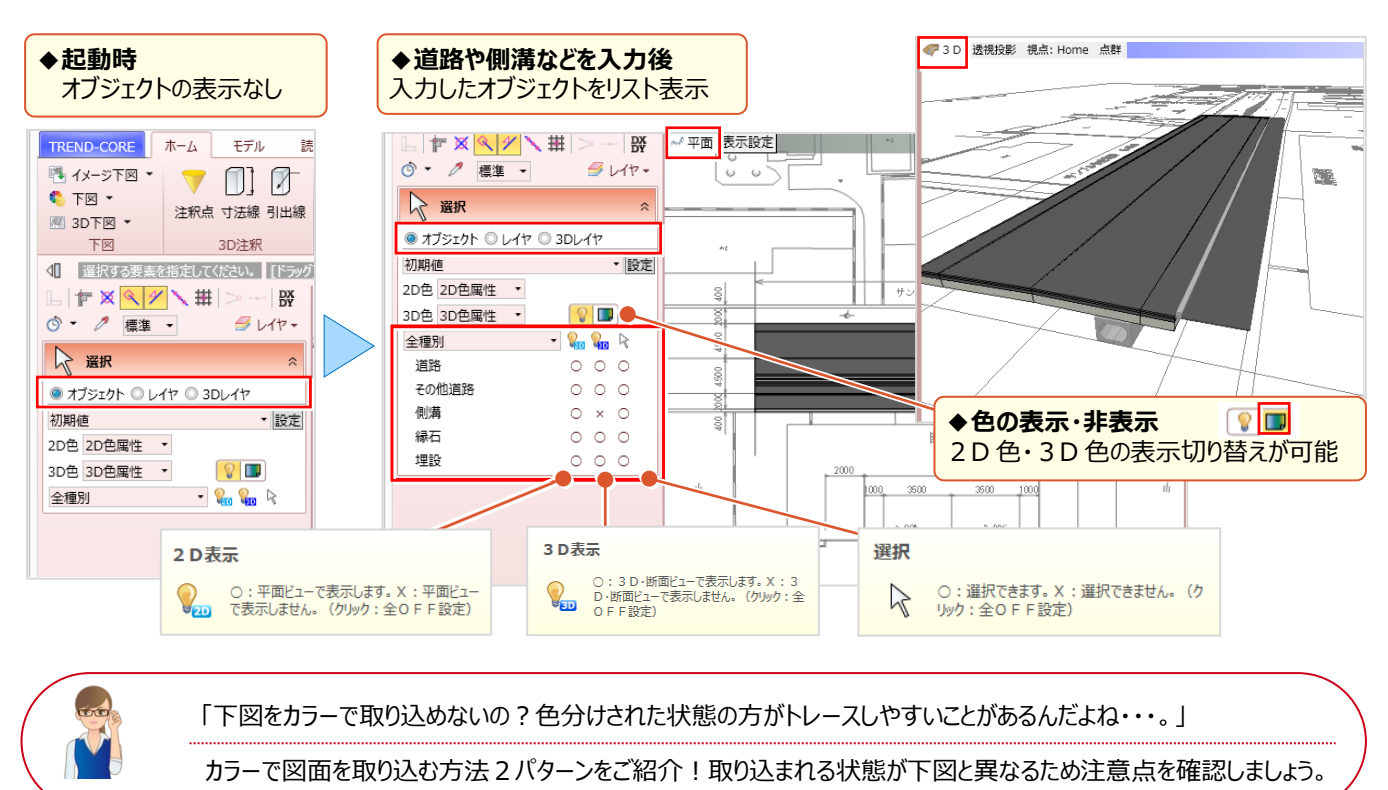

#### ■ **カラーで下図読み込み:2D 汎用読み込み**

[読込]タブより[2D 汎用]を選択し、取り込む図面を指定。倍率に「図面の縮尺」を入力後、配置位置を指定し ます。レイヤの変換設定で「OK]をクリックすれば、カラー図面の取り込み完了です!

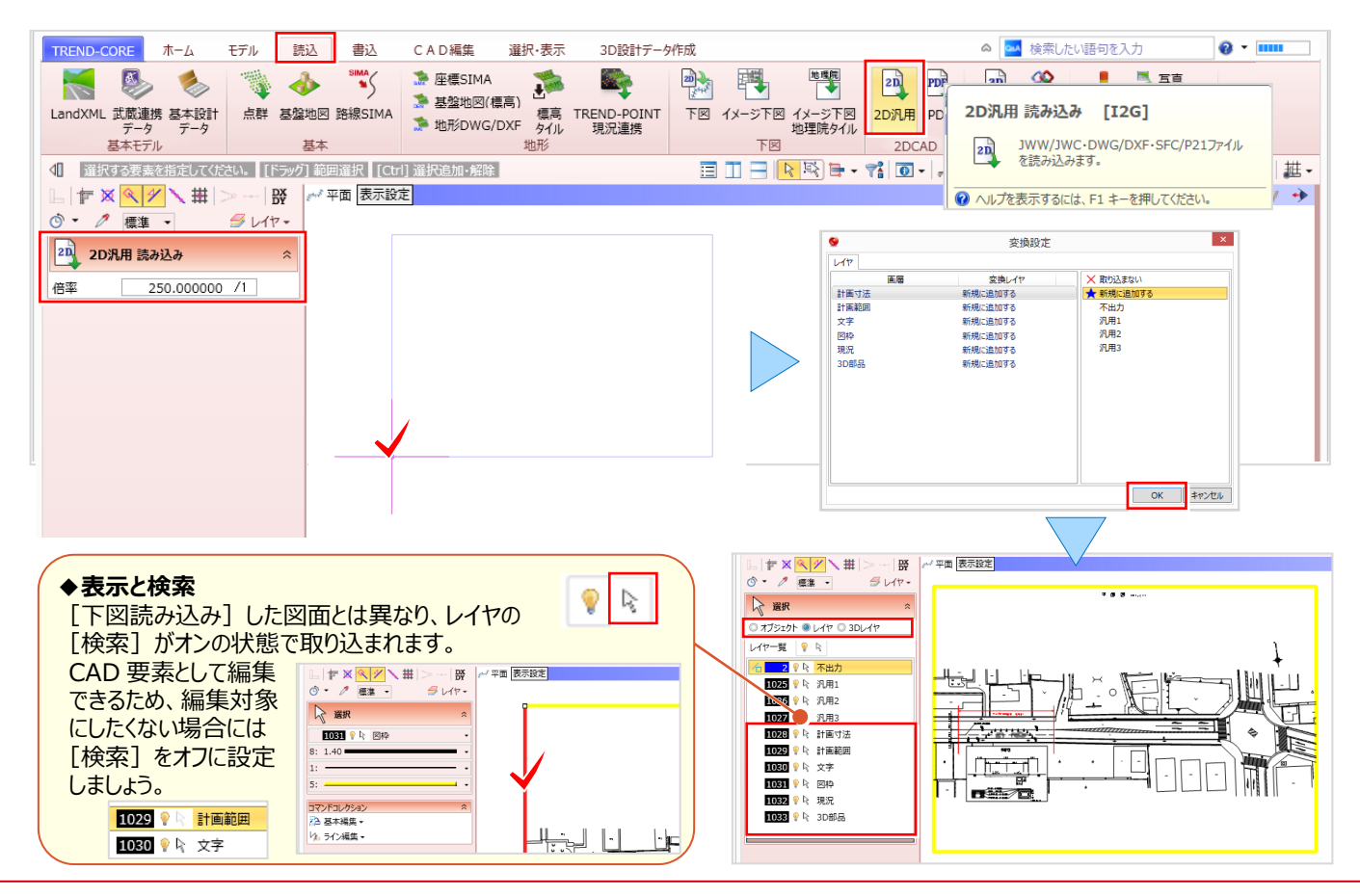

#### ■ **カラーで下図読み込み:三面図-平面図**

[ホーム]タブより[三面図-平面図]を選択し、取り込む図面を指定。起動した図面管理は[OK]をクリック。 倍率に「図面の縮尺」を入力後、配置位置を指定。これだけで平面と3D ビューにカラー図面の取り込み完了です! また、読み込んだ図面は1つの要素「三面図」として取り込まれ、[CAD 編集]タブで移動や回転することができます。

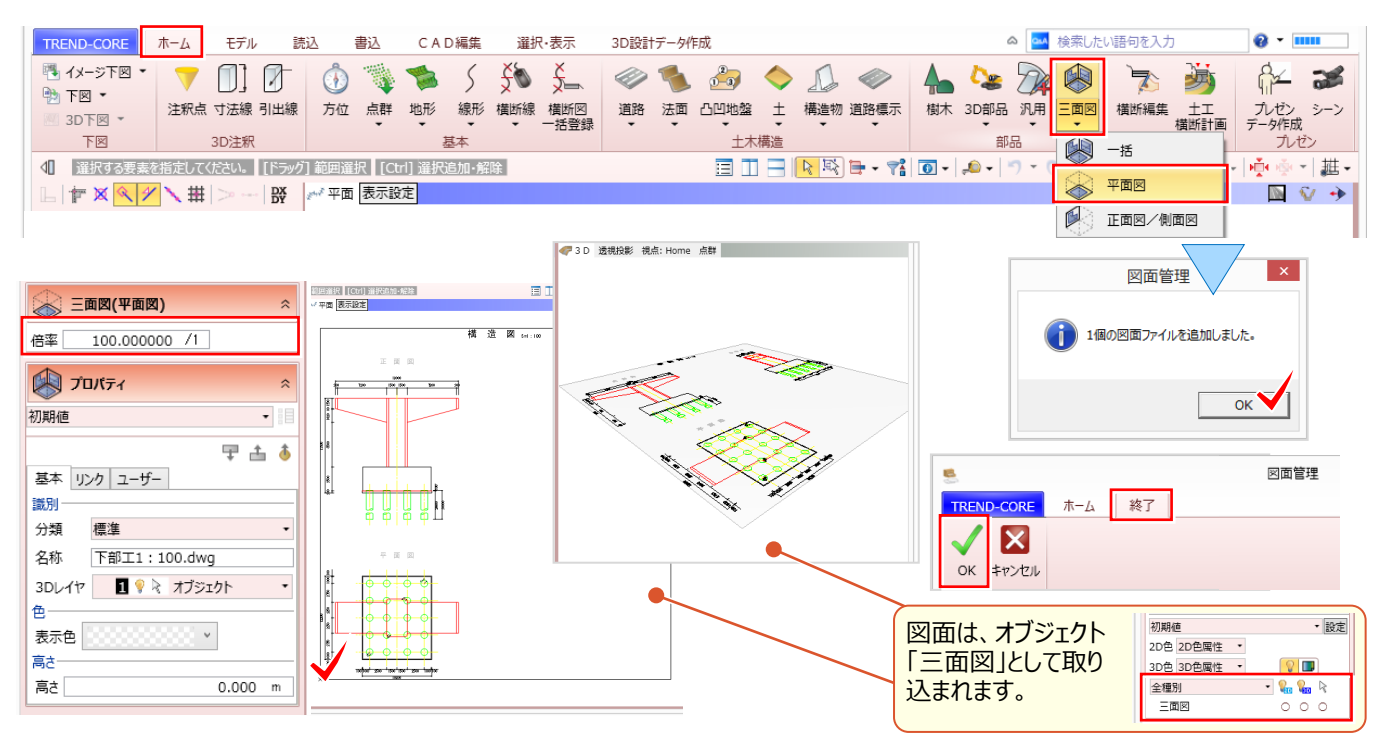

# **2-4 下図は2点補正で座標系を与えて有効活用**

『座標に合わせて下図を利用したい!でも、座標は入力ミスがあるからな・・・。手戻りを防止するいい方法ある?』 そんな 時には [座標管理] にお任せください!一度登録しておけば何度でも呼び出せるので、手戻りを最小限に抑えられます。

#### ■ **座標を登録:座標管理**

[モデル]タブより[座標管理]を選択。登録点の「点名」「X 座標」「Y 座標」「Z 座標」を入力します。手入力も可能 ですが、Excel からのコピー&貼り付けも OK!入力後 | 図 | [全座標フィット] をクリックし表示位置を確認しましょう。

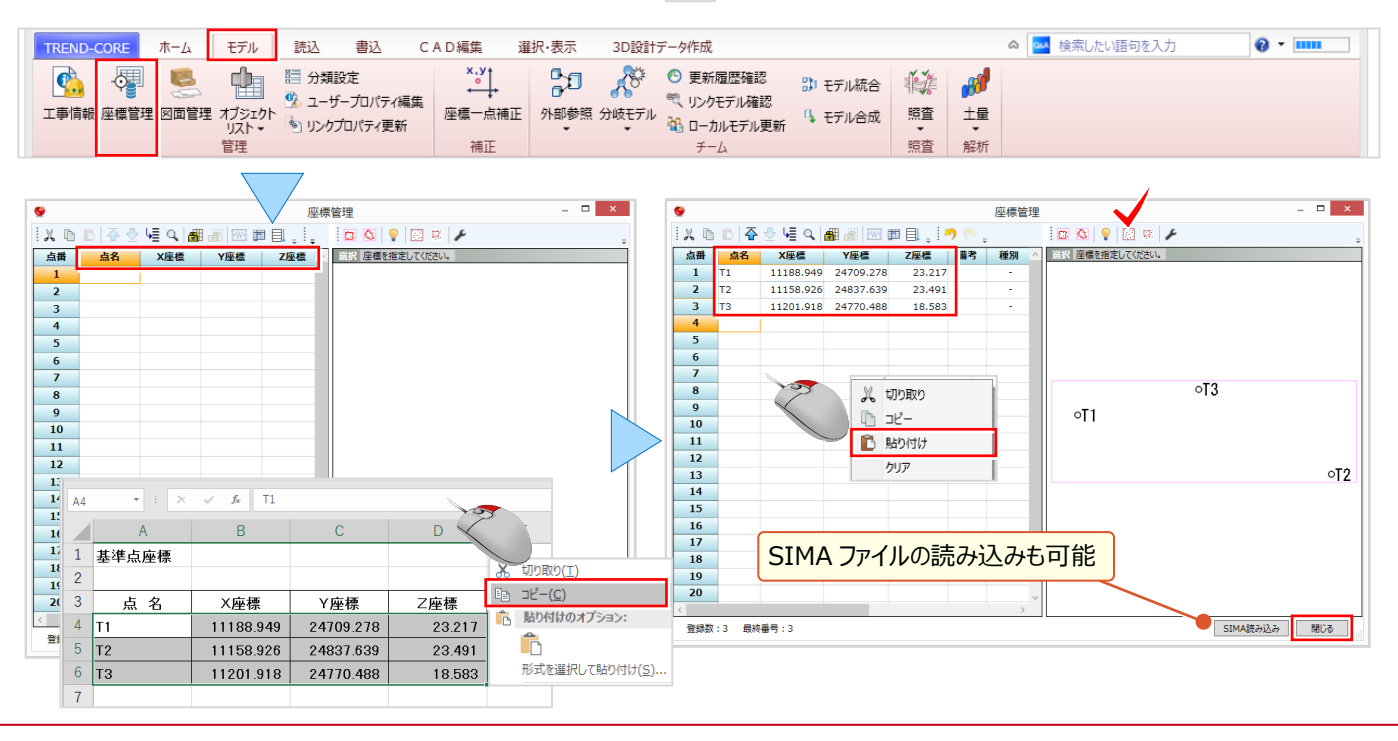

#### ■ 下図に座標系を付加: 下図2点補正 (座標補正)

下図を読み込み後、[ホーム]タブより[下図2点補正]を選択。座標値のわかる2点を順にクリックします。 2点の座標値を手入力、または [座標管理参照] から入力して [OK] をクリック。指定した座標値に合わせて下図 を補正(移動・回転・伸縮)します。

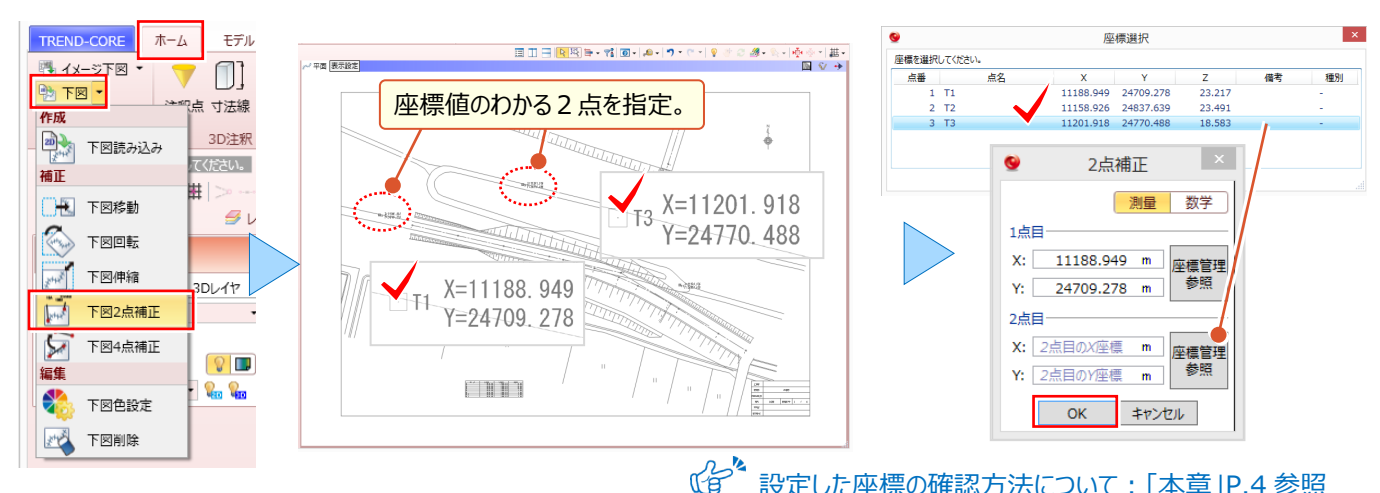

#### ■ **公共座標の利用:工事情報-座標系設定**

設定した座標の確認方法について:「本章」P.4 参照

公共座標を利用するなら「座標系」を設定しましょう。座標系を設定することで、Google Earth や TREND-POINT にモデル出力しても位置補正することなく、正確な位置に配置が可能です。[モデル]タブより[工事情報]を選択。 座標系選択ではカーソル位置に該当エリアが表示されるから、座標系の選択も楽々なんです!

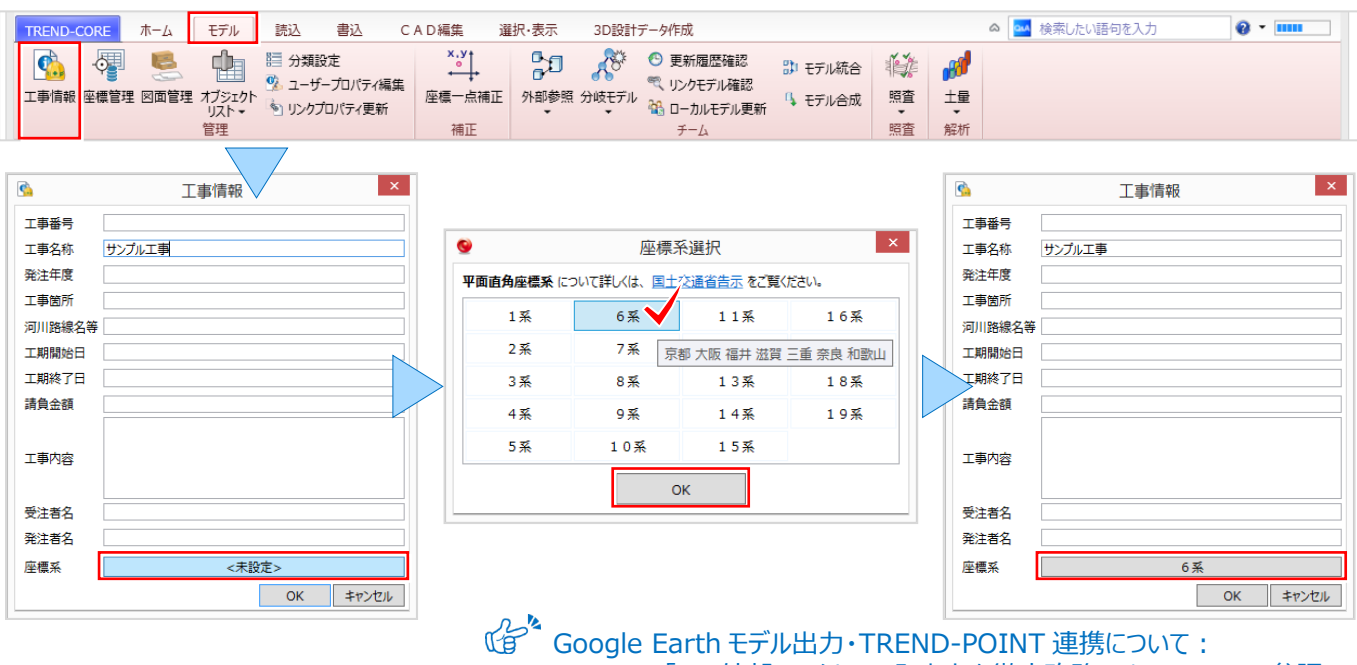

「11.外部ファイルへの入出力を徹底攻略!」P.89、P.93 参照

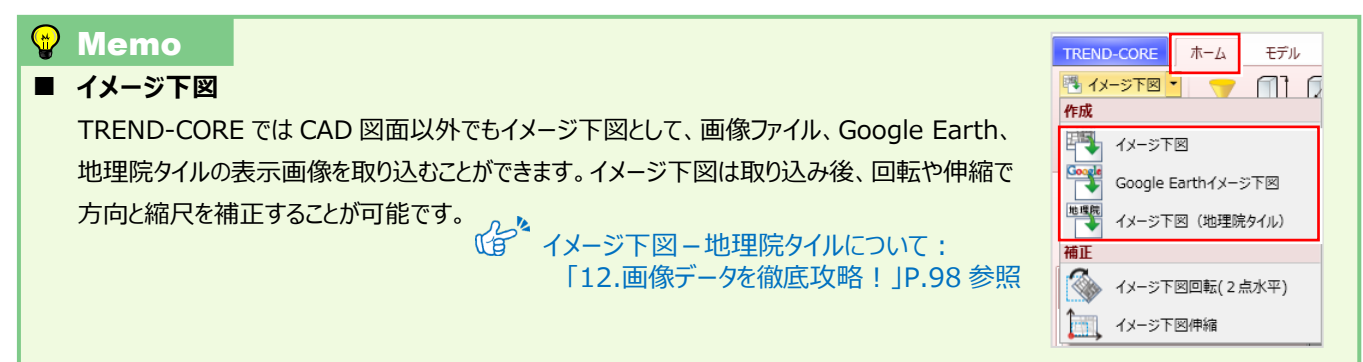

#### 2 下図を徹底活用!

# **2-5 下図とモデルの位置がズレたら4点補正で有効活用**

『トレースしていたのにモデルの位置が下図とズレちゃった・・・。モデルの移動って難しそうだけど、何かいい方法ないかな?』 そんな時には[下図4点補正]にお任せください!下図とモデルの2点を交互に指定することで、モデルに合わせて下図 を補正します。補正により回転した下図は「平面ビュー回転]で、見やすい角度に調整しましょう。

#### ■ **下図をモデルに合わせて補正:下図 4 点補正(モデル補正)**

[ホーム]タブより[下図 4 点補正]を選択。基点となる下図上の1点目、モデルの1点目の順にクリック。 同様に2点目も指定します。モデルに合わせて下図を補正(移動・回転・伸縮)し、下図とモデル位置が一致します。

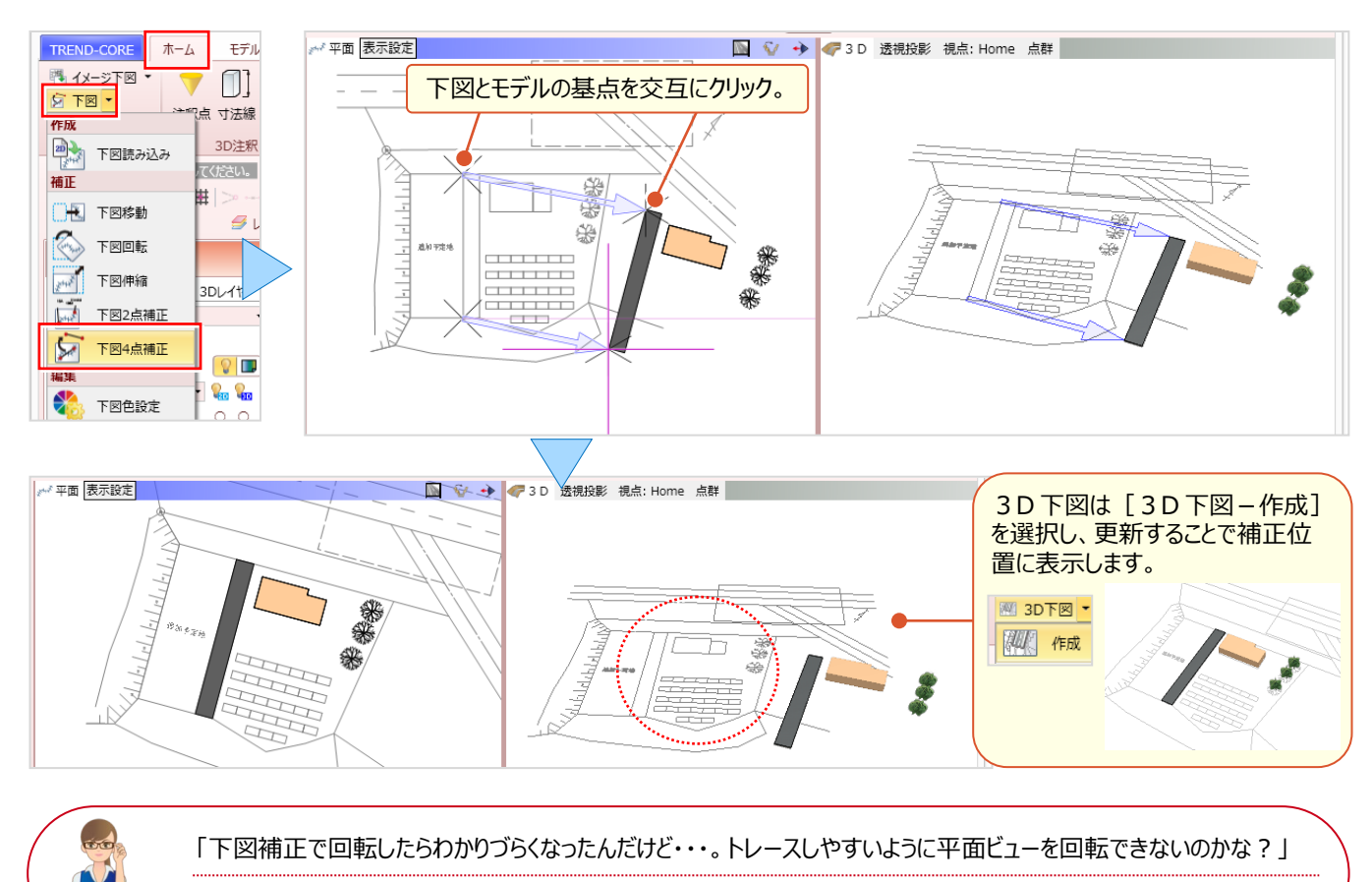

平面ビューでは画面上方向が北になるため、補正で回転された場合や斜めのデータ入力時には調整しましょう。

#### ■ **平面ビュー回転:グリッド・ドラフタ-平面ビュー回転**

ツールバーより [グリッド・ドラフター平面ビュー回転] を選択。回転の方向 [マウス] を選択し、回転の基準点、基準 方向、回転の方向の順にクリック。回転した後も座標系は保持されているから、座標を追加プロットすることも可能です。

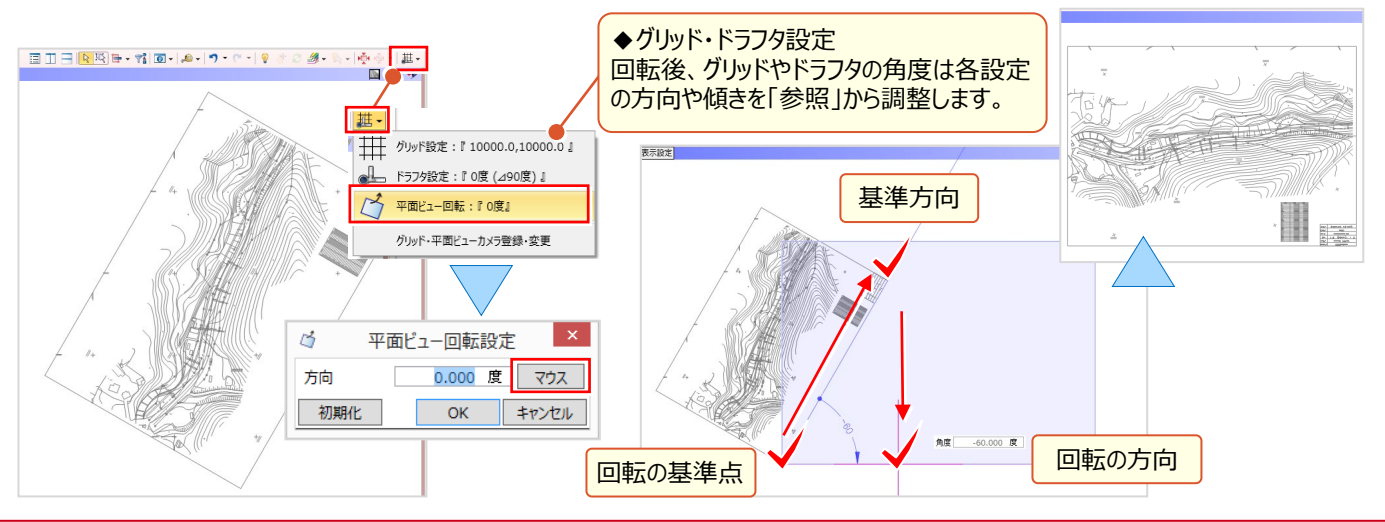

#### ■ **下図に座標を一括プロット:注釈点-座標管理から**

座標管理に「Z 座標」まで入力しておけば、平面・3D ビューへの一括配置が可能です。注釈点を利用しモデル入力 すれば3D 化も楽々!造成時の区画も座標利用で簡単に作成できるんです。[ホーム]タブより[注釈点]、入力 方法「座標管理から」を選択。座標抽出では [点名] タブでワイルドカードを利用し入力。形状と色を指定し [OK] すれば座標の一括配置完了です。 (台 注釈点を利用した区画入力について:

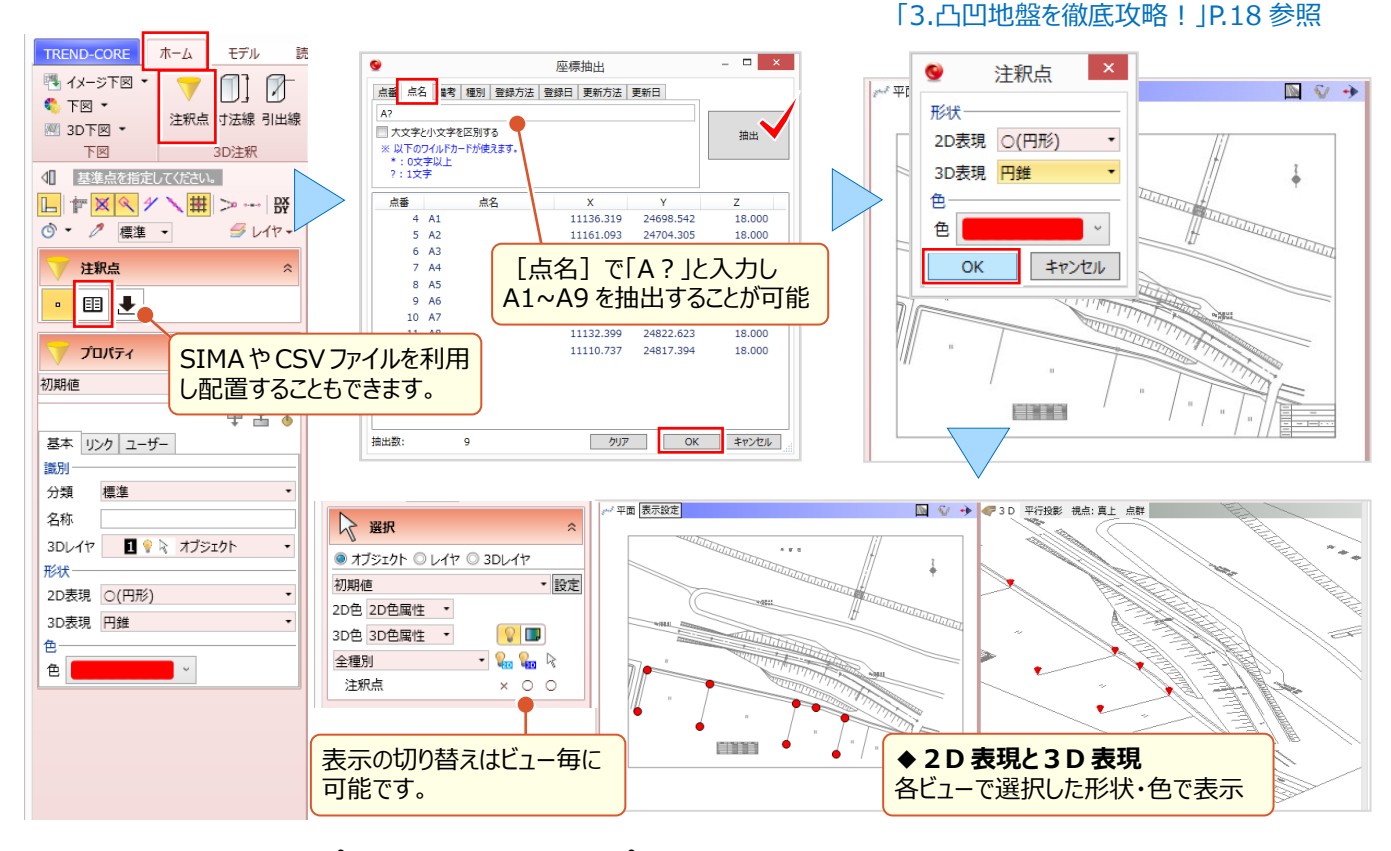

#### ■ **下図に座標を個別プロット:計測-座標プロット**

『1点か2点、わかりやすく点名も追加したいけど簡単にできる?』 そんな時には「計測-座標プロット]! 手入力、または「座標管理参照]で座標点を指定。メモに入力した文字列は、3D 引出線として配置可能です! 配置は[ズーム]で確認、[注釈点追加]もできるから、目印として形状や色の選択も思いのままに。

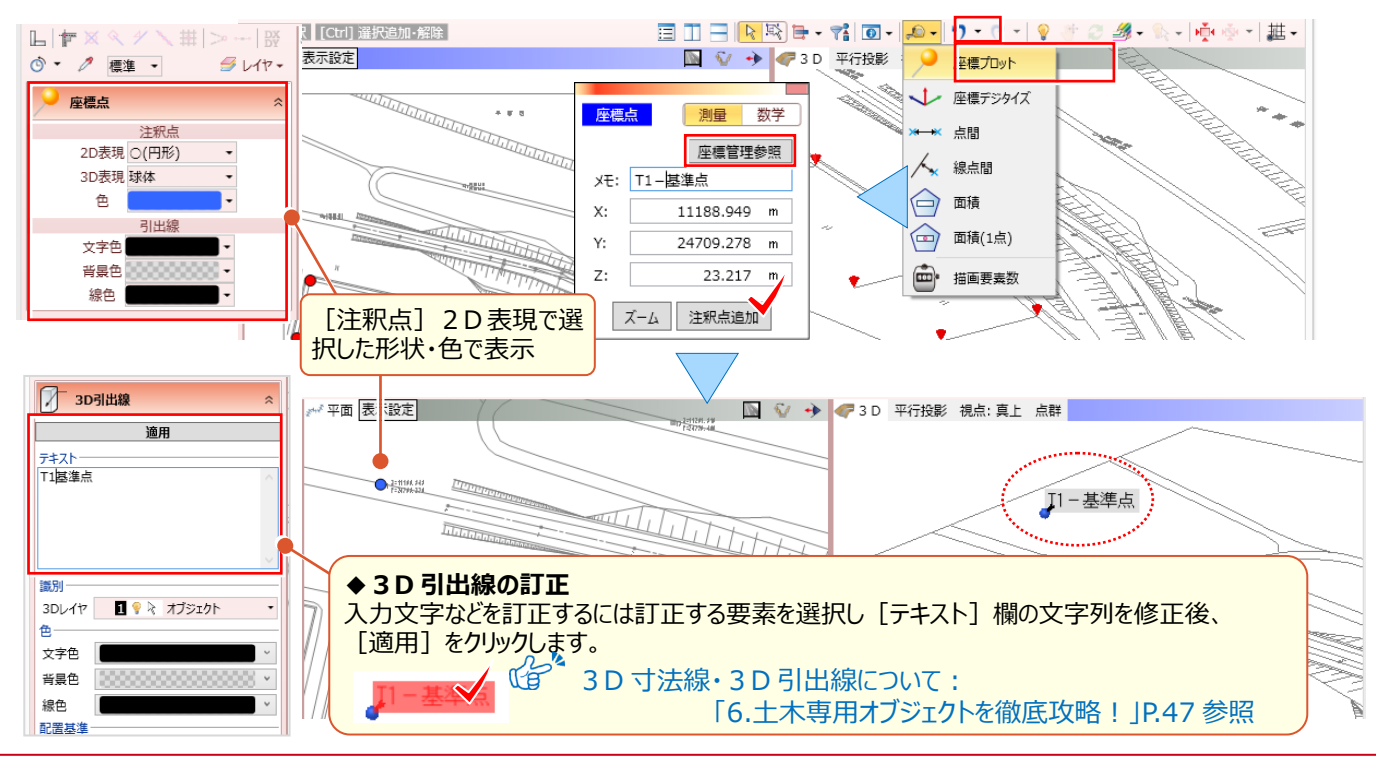

#### 2 下図を徹底活用!

### **2-6 複数ある図面と縮尺は図面管理で有効活用**

『平面図や縦断図、横断図は何枚もあるんだけど、線形入力時に確認するのが面倒・・・。何かいい方法ないかな?』 『構造物図って下図で取り込んでも平面で確認しづらい・・・。正面図や側面図を3D で確認できたら便利なんだけど。』 そんなご要望にお応えしたのが[図面管理]!複数ある図面や異なる縮尺、三面図にも対応した便利な機能です。

#### **■ 複数図面の取り込み:図面管理-取込**

[モデル] タブより [図面管理] を選択。[取込] を選択し、図面ファイルを指定後 [開く] をクリックします。 図面が取り込まれ、図面ツリーに表示されたファイル名を選択するとビューに表示。表示順は「並べ替え]も可能です。

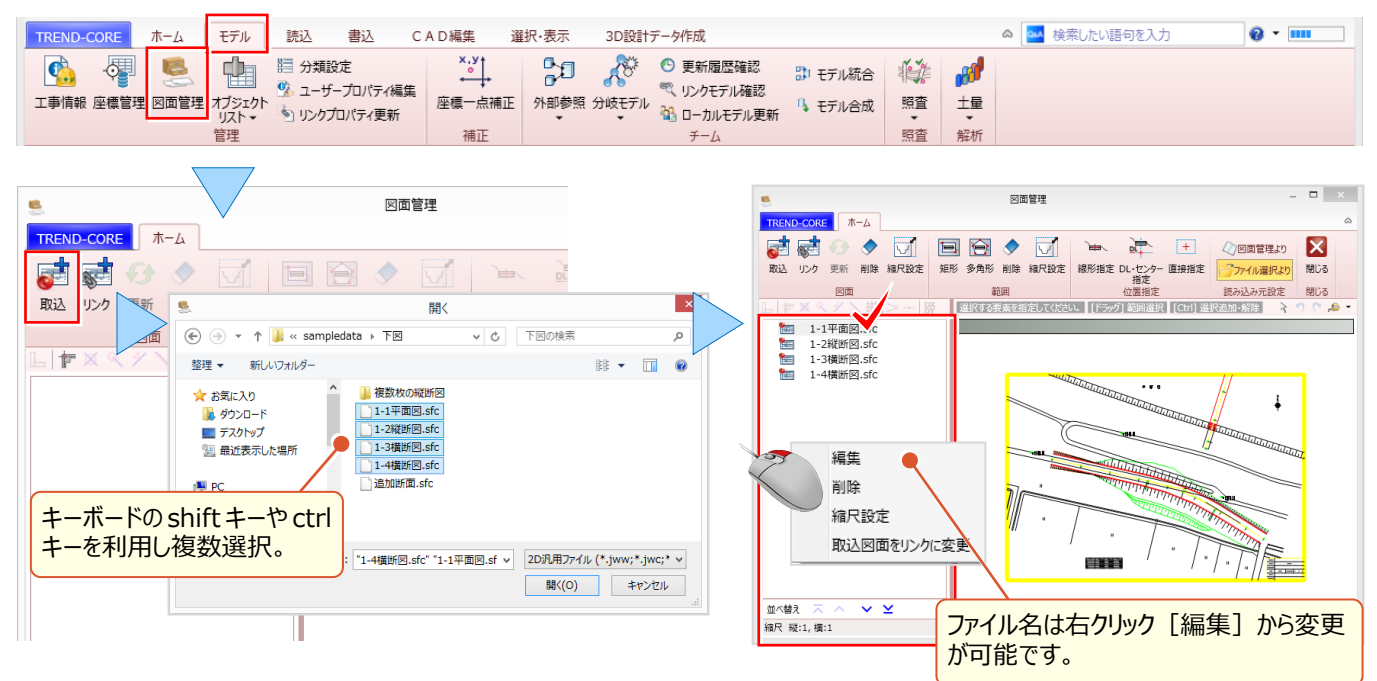

#### ■ **縮尺の設定**

図面ファイルを選択すると、ツリー下部に [縮尺 縦:1,横:1]と表示されます。図面に縮尺が記載されている場合は 確認して入力します。 「縮尺設定] を選択し、 「倍率] の縮尺を入力後 「OK] をクリックします。図面ファイル名に ■ 縮尺設定済みのアイコンが、図面ツリー下部には設定した縮尺が表示されます。

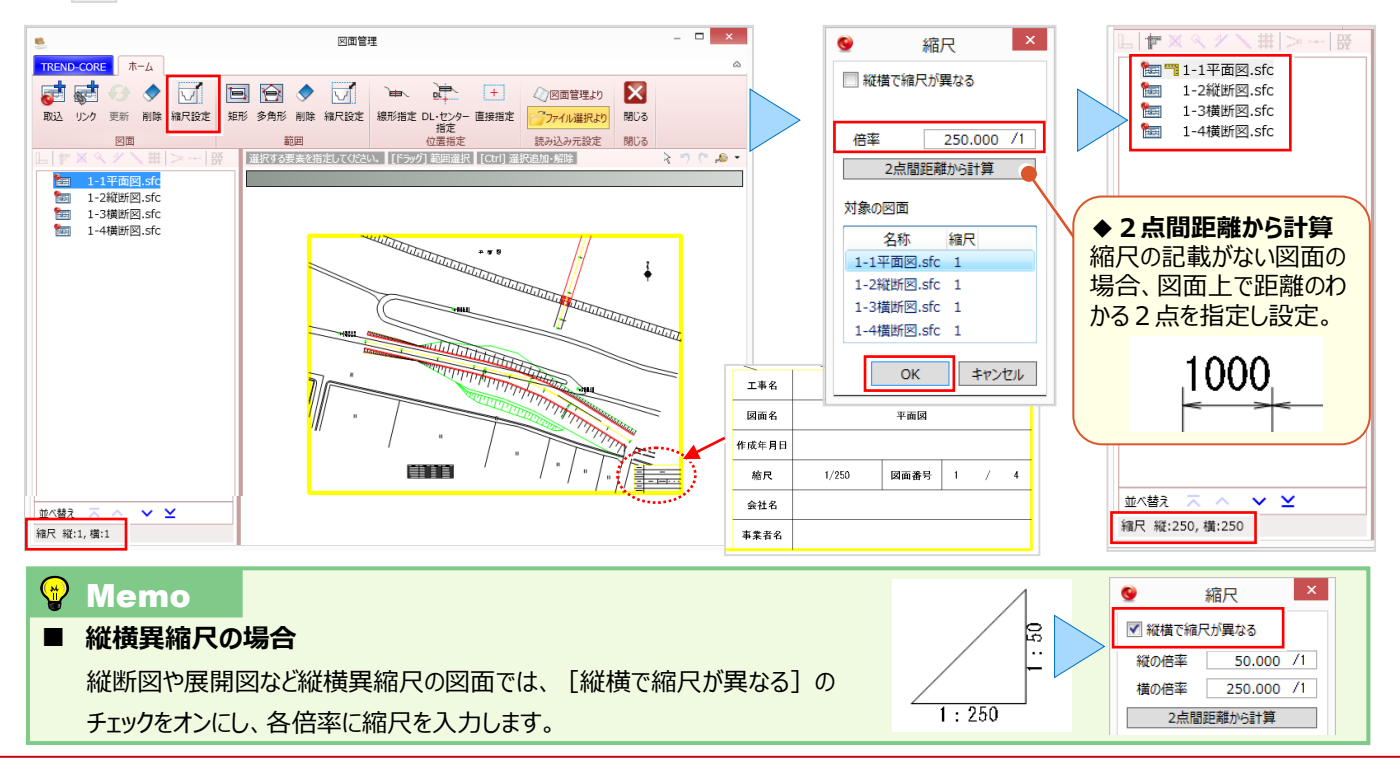

#### ■ **範囲指定で図面管理:範囲-矩形と縮尺設定**

横断図や部分図など、図面の一部分を利用する場合には[範囲]を利用しましょう。指定範囲の縮尺も設定できる から、部分図や構造物図などにも最適です。操作は簡単!指定する図面を選択。 「範囲 – 矩形] を選択後、取り込 む範囲を対角に指定。範囲名は、指定範囲内の文字列から「断面名」などを取得し表示するから管理も楽々です。

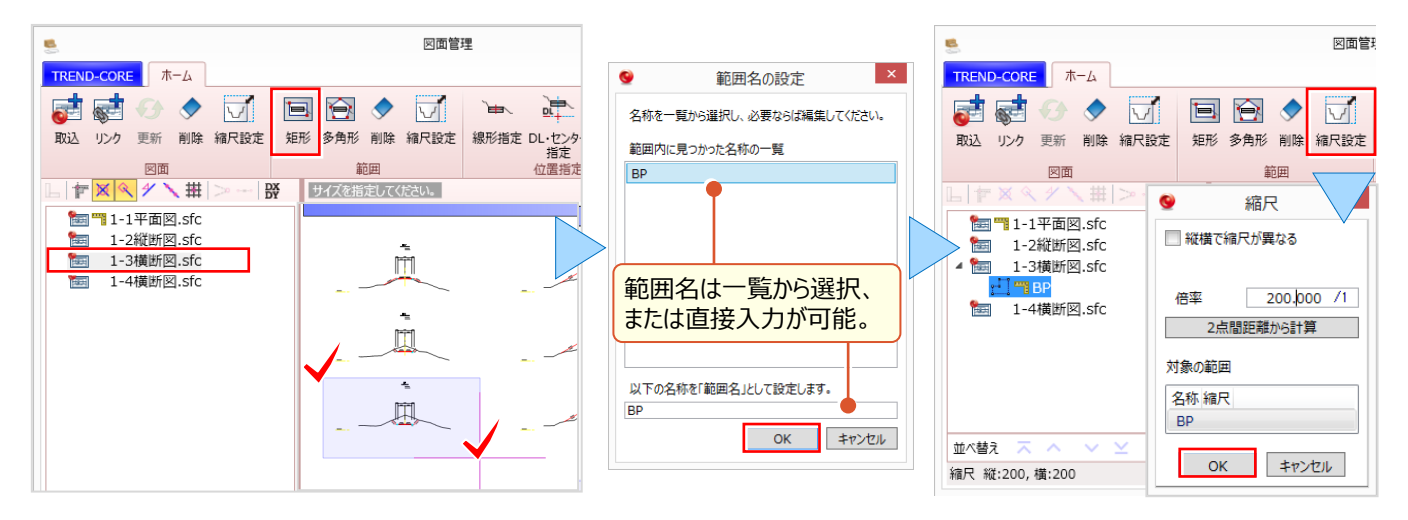

#### ■ **範囲図の読み込み:位置指定**

範囲図の利用には読み込む位置を設定します。横断図や構造物を線形に合わせて配置する場合には[線形指定] [DL・センター指定]することで線形入力などに利用できます。必要な範囲図で、同様の操作をおこないましょう。 構造物図など三面図で利用する場合は[直接指定]で、平面や正面、側面の位置合わせの基準点を指定します。

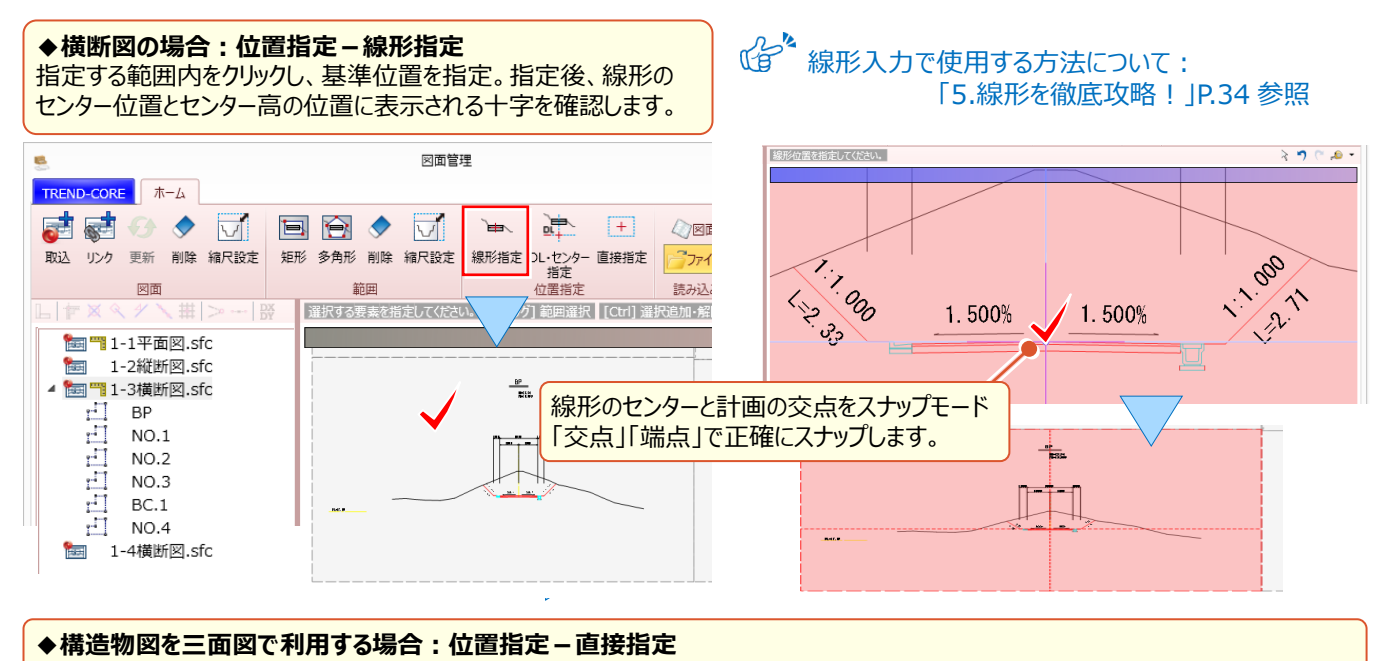

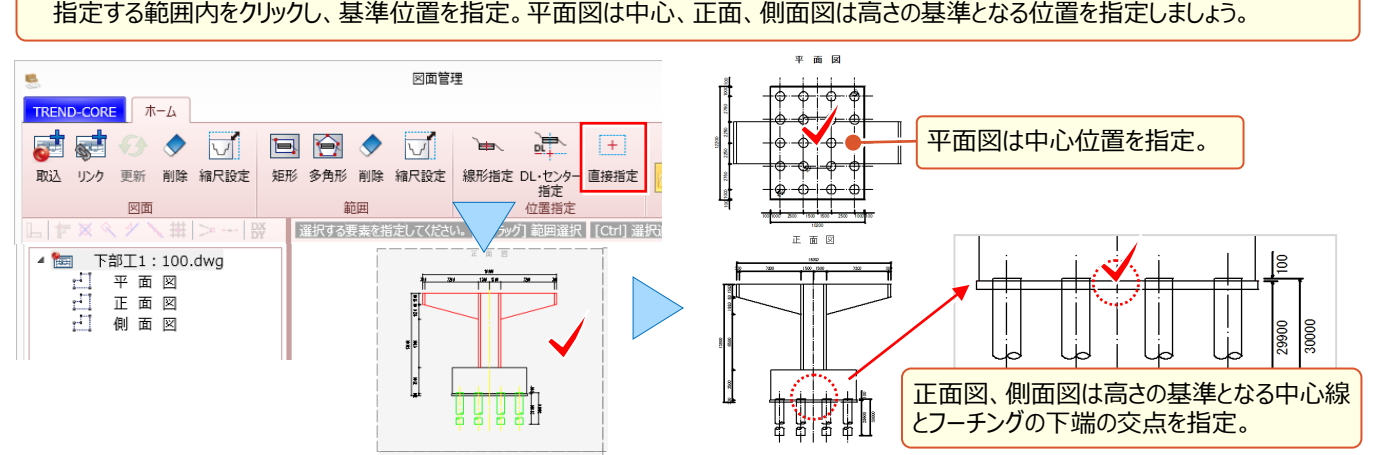

#### ■ **範囲図を下図で活用:三面図-一括**

位置指定した範囲図を三面図として取り込みましょう。[ホーム]タブより[三面図-一括]を選択。図面ツリーから 「平面図」を選択し [平面図に指定] をクリック。同様に、正面図、側面図も指定し [OK] をクリックします。倍率に 図面の縮尺を入力し配置位置と図面の離れ位置を指定。三面図の配置が完了し、3D モデル作成も効率アップ!

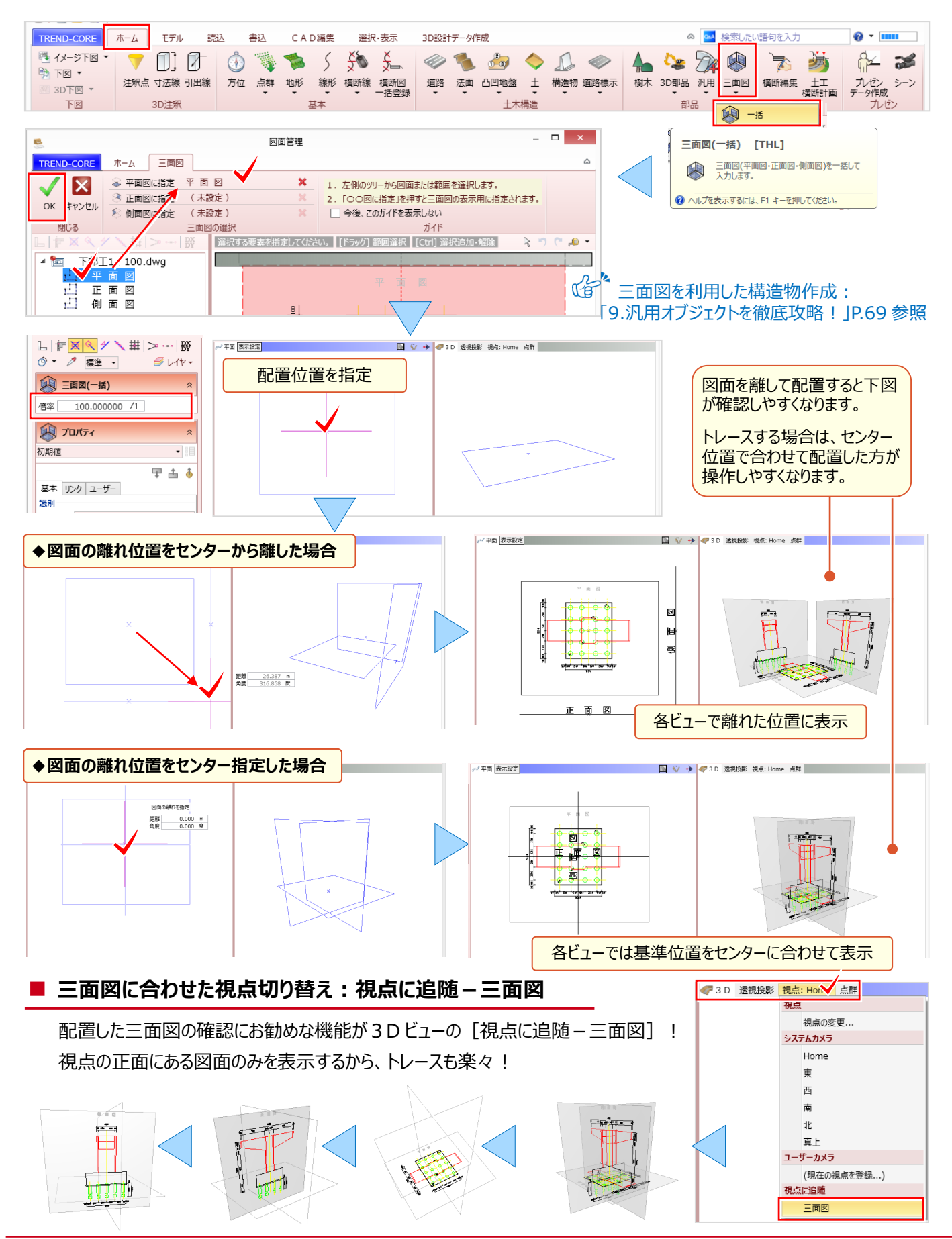